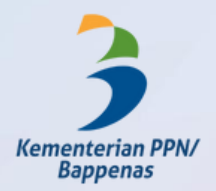

## PANDUAN **RESET PASSWORD AKUN SSO BAPPENAS**

• Buka URL:

 $\frac{1}{2}$  freezes

https://akun.bappenas.go.id/

02

**01** https://akun.bapper

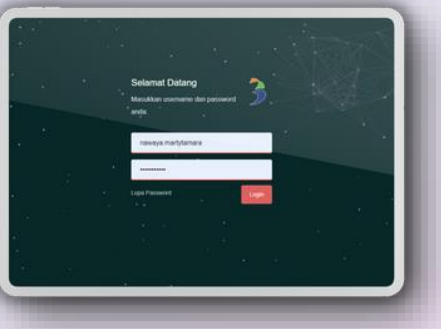

- Isi username akun Bappenas Anda
- Isi NIK, Tempat Lahir, dan Tanggal Lahir untuk verifikasi data diri
- Isi alamat email lainnya dan checklist
- CAPTCHA untuk menerima link verifikasi

Lakukan konfirmasi perubahan password melalui tautan yang telah dikirimkan ke email lainnya dan klik verifikasi link. 03

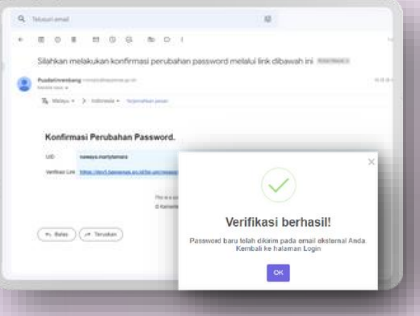

 $0.0.0.0.0$ 

es Bilin ) ( re Tendar

- Perubahan password baru telah dikirimkan ke email lain Anda.
- Anda dapat mengubah password default melalui aplikasi **Smart Office Bappenas** 04
	- Tata cara ubah password dapat dilihat pada tautan berikut: **[https://link.bappenas.go.id/panduan](https://link.bappenas.go.id/panduan-reset-password-sso)reset-password-sso**

## Pusdatinrenbang 2022